# **Petition A - Retroactive Add**

This guides walks you through submitting a Petition, Type A - Retroactive Add

# **Step 1:**

Log in to the campus portal and select **Adobe Experience Manager (AEM) Forms Portal**.

[View step-by-step instructions on accessing Adobe Experience Manager \(AEM\).](https://csuf.screenstepslive.com/m/90548/l/1266803-accessing-adobe-experience-manager-aem) 

# **Step 2:**

Click on the **Petition** airplane icon

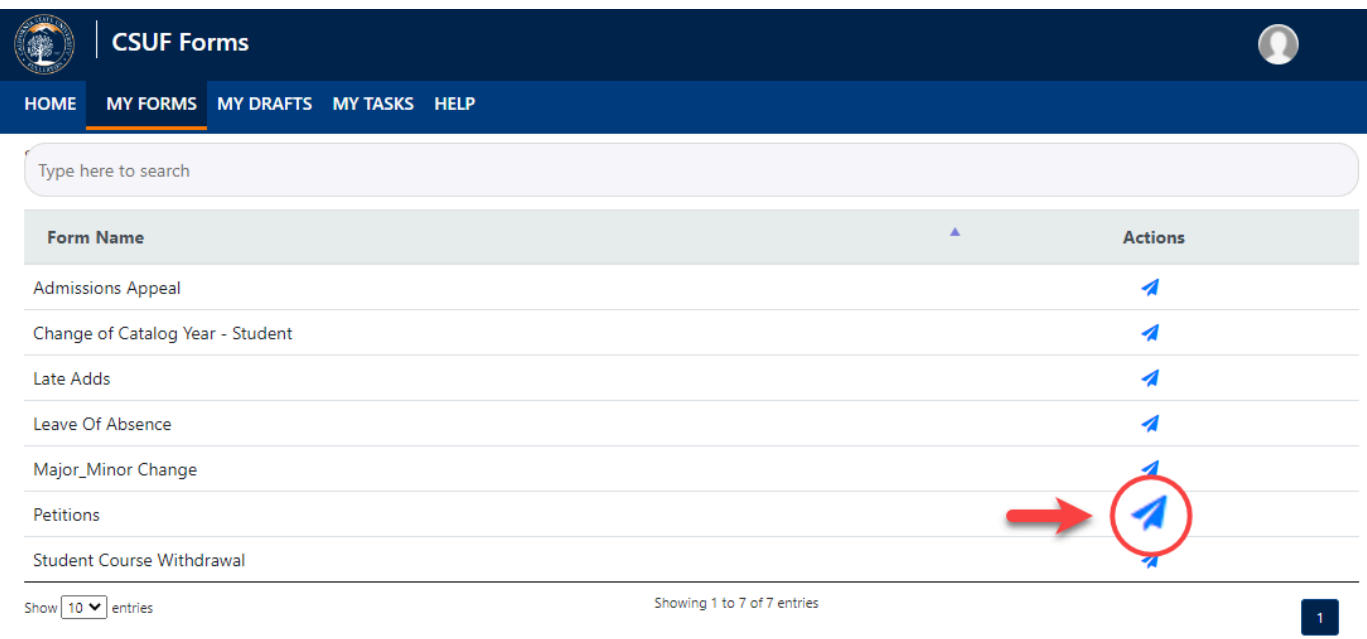

# **Step 3:**

Click the radio dial for the type of petition you would like to do

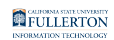

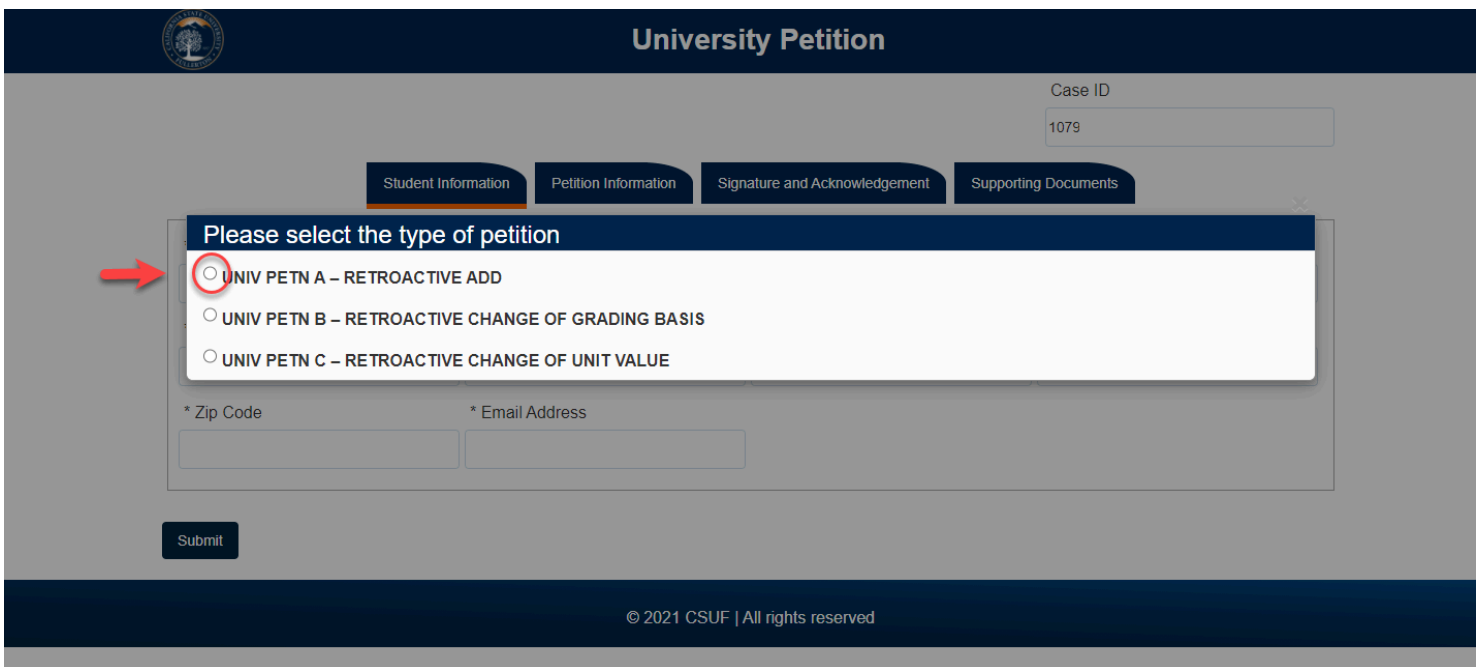

# The page will refresh to the **Student Information** tab of the Petition

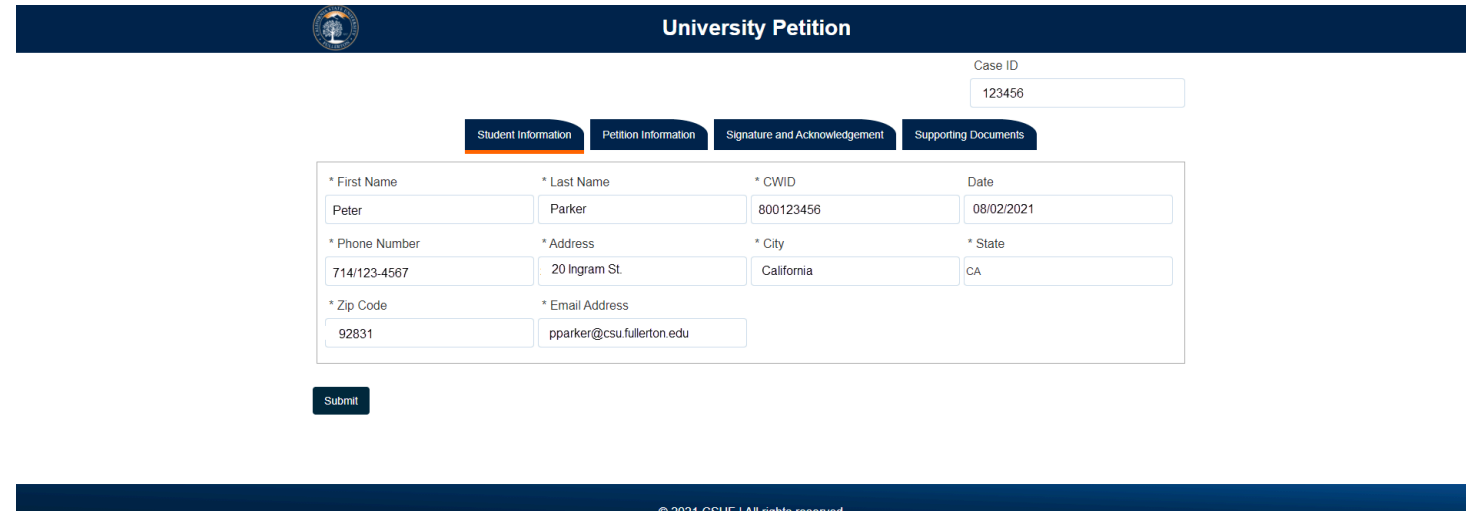

# **Step 4:**

Click on the **Petition Information** tab

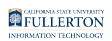

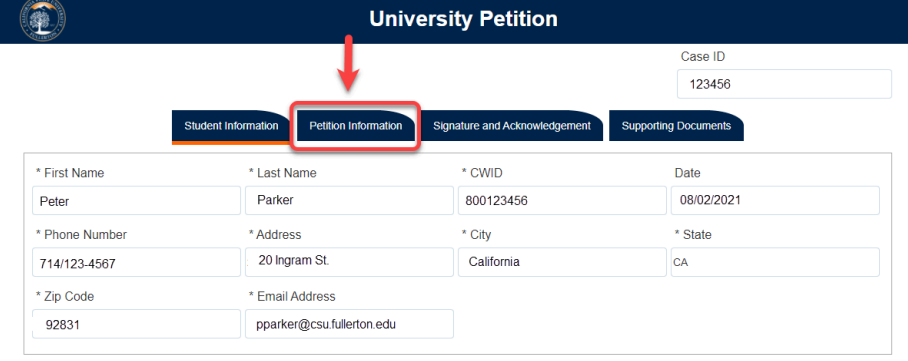

Submit

© 2021 CSUF | All rights reserved

#### **Step 5:**

#### Read the Fee information provided

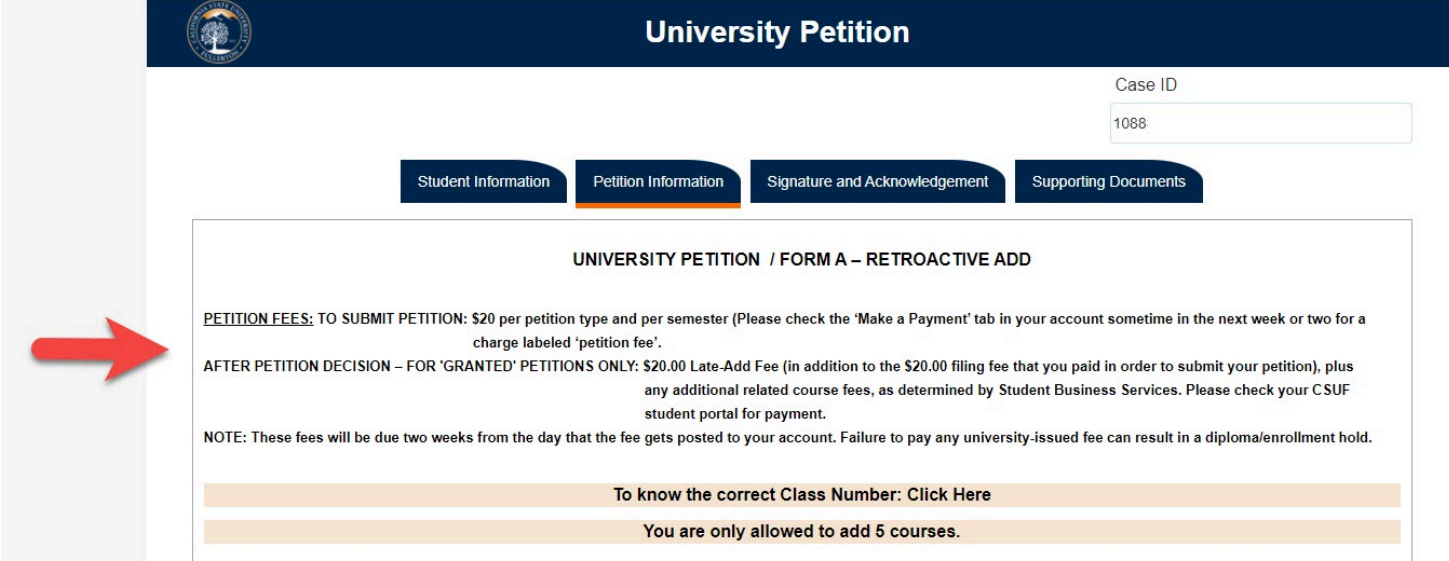

# **Step 6: (Optional)**

You can click on the **Class Number** link to verify or get the class number you are interested in petitioning

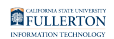

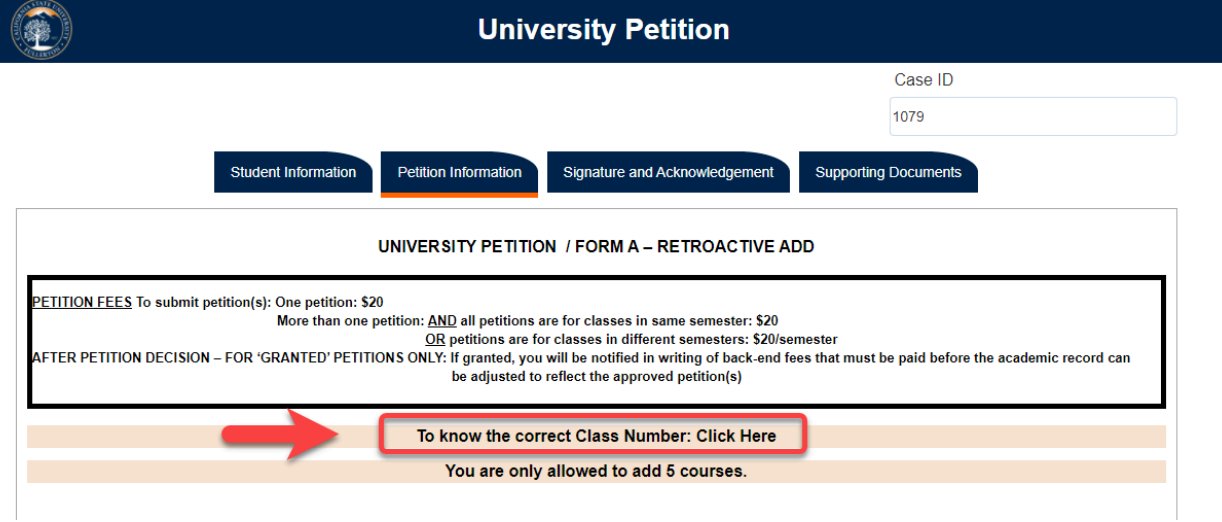

# **Step 7:**

### Click the **Term Taken** drop-down caret

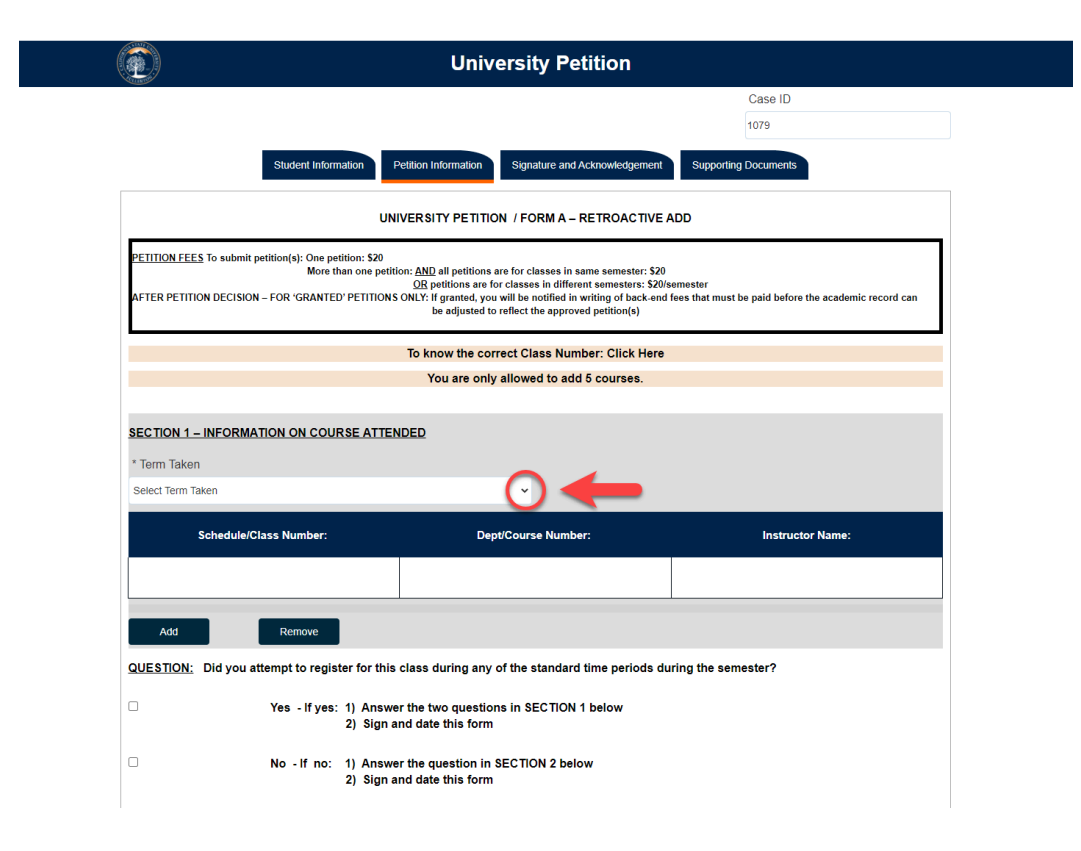

# **Step 8:**

Select the appropriate option

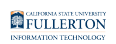

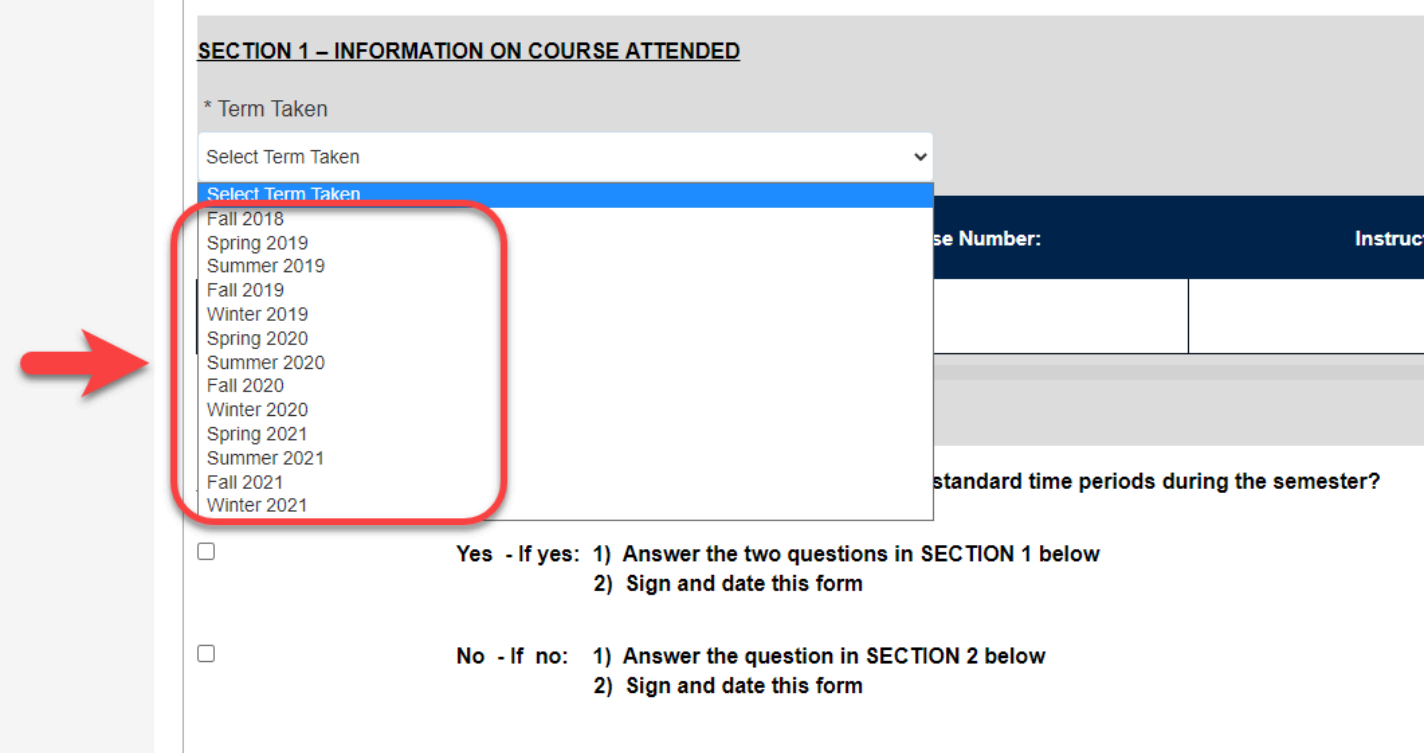

# **Step 9:**

Enter the Class Number in the **Scheduled / Class Number** field

Reminder: if you are not sure, you can use the Class Number Search link (noted in Step 6)

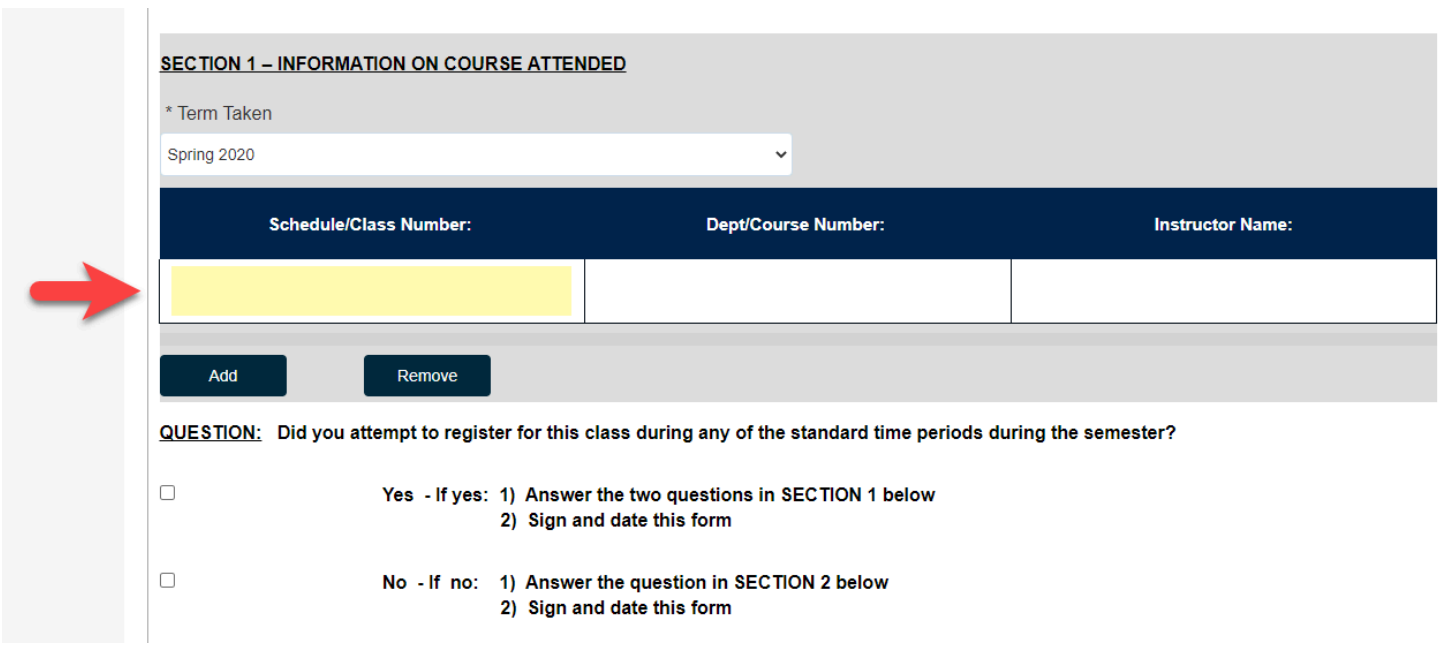

The class number will populate the **Dept/Course Number** and **Instructor Name**  fields

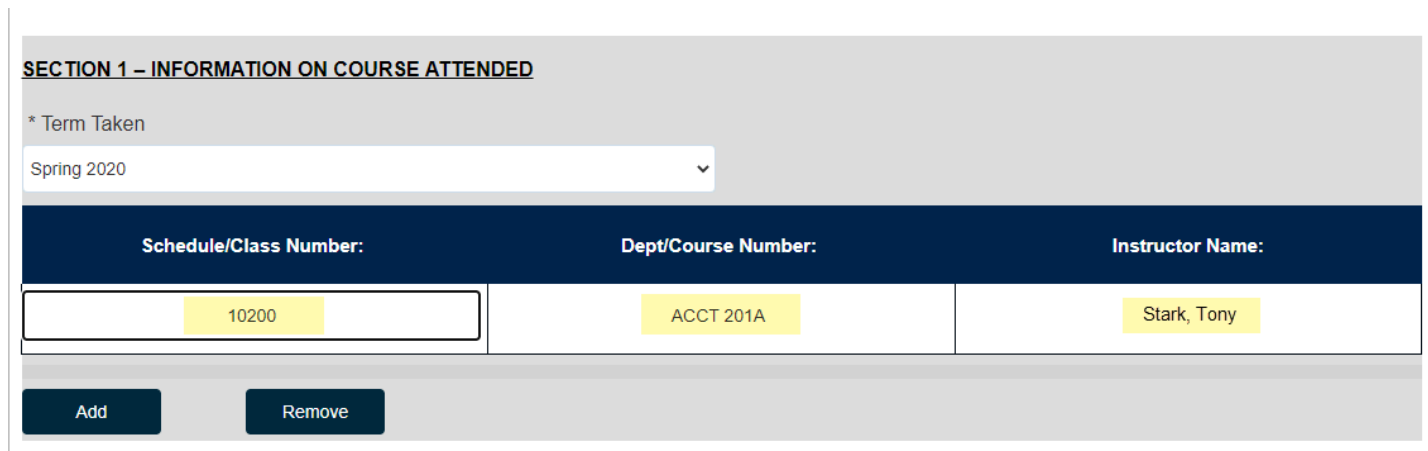

### **Step 10: (Optional)**

To add another class, click the **Add** button

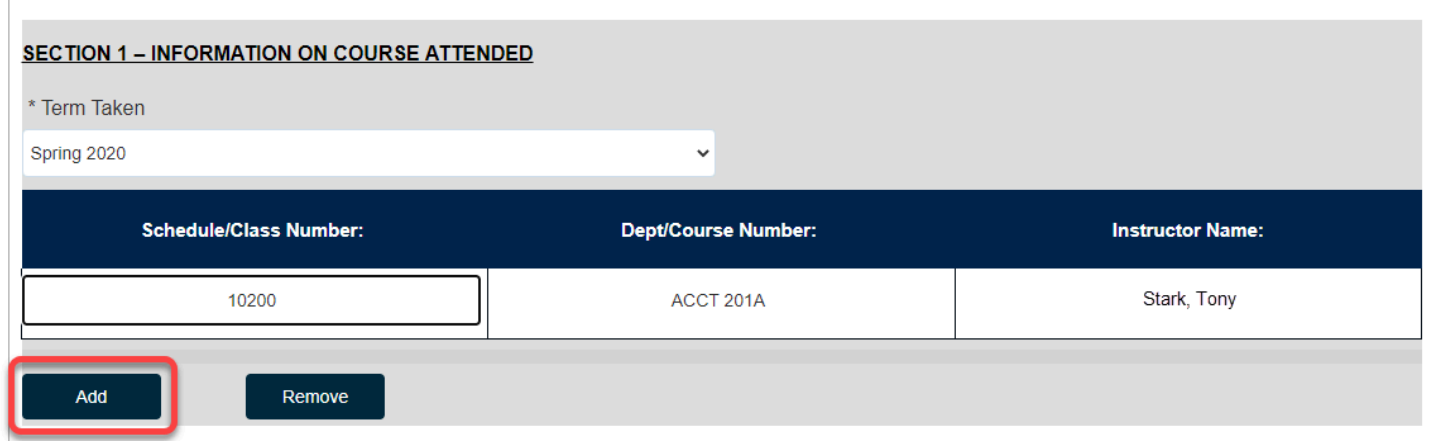

The screen will refresh to show an additional row

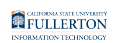

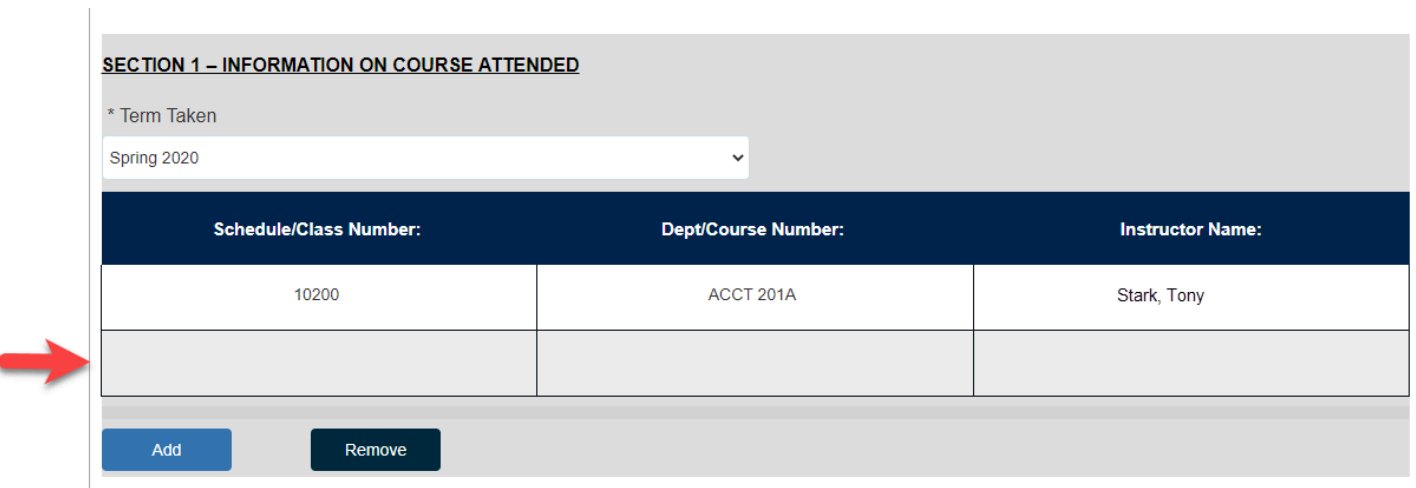

You can click the **Remove** button to remove the row

# **Step 11:**

Scroll down the page, answer the registration period question

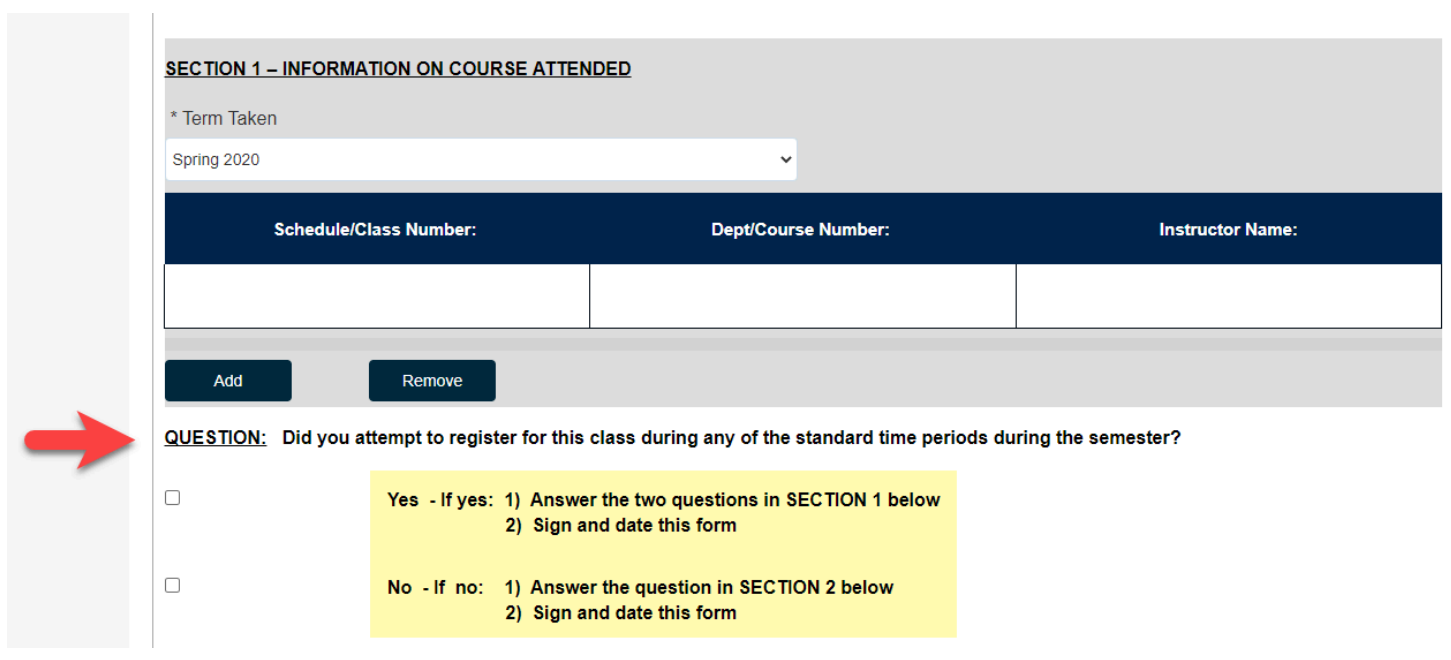

Check the appropriate box to indicate your answer

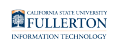

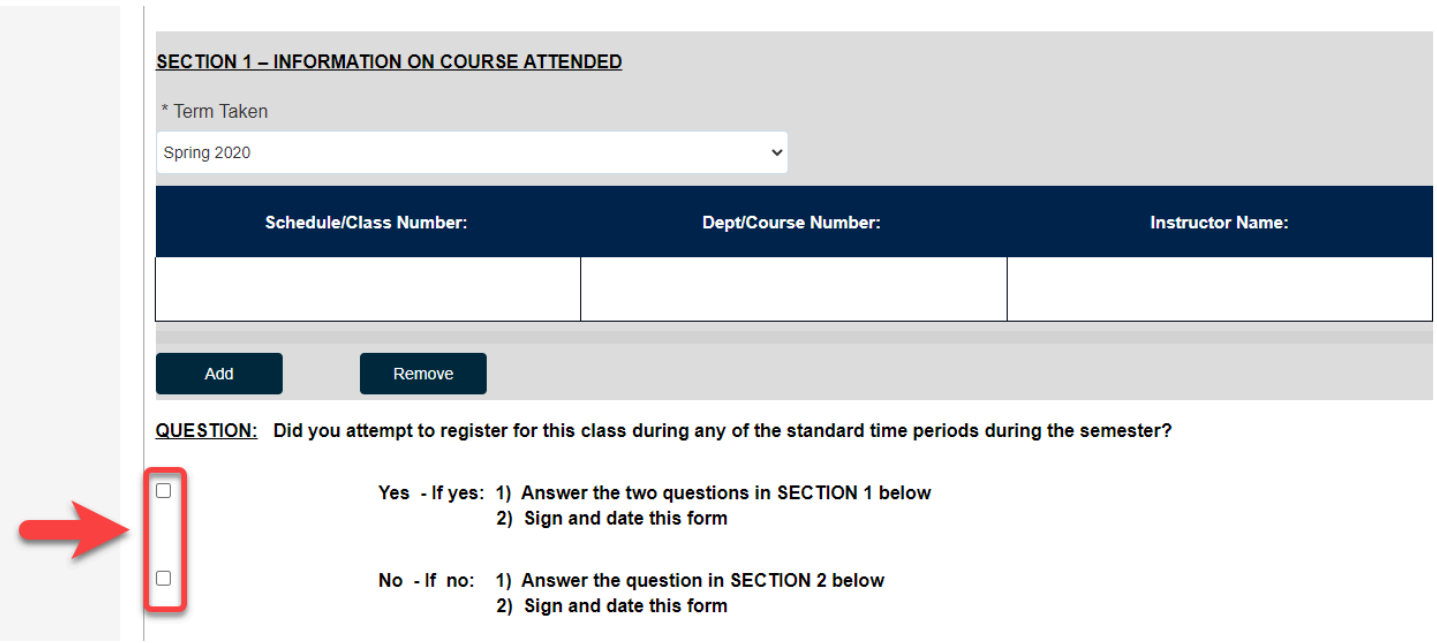

### **Step 12:**

If you answered **Yes** to the registration question (noted in Step 9), answer the two questions in Section 1

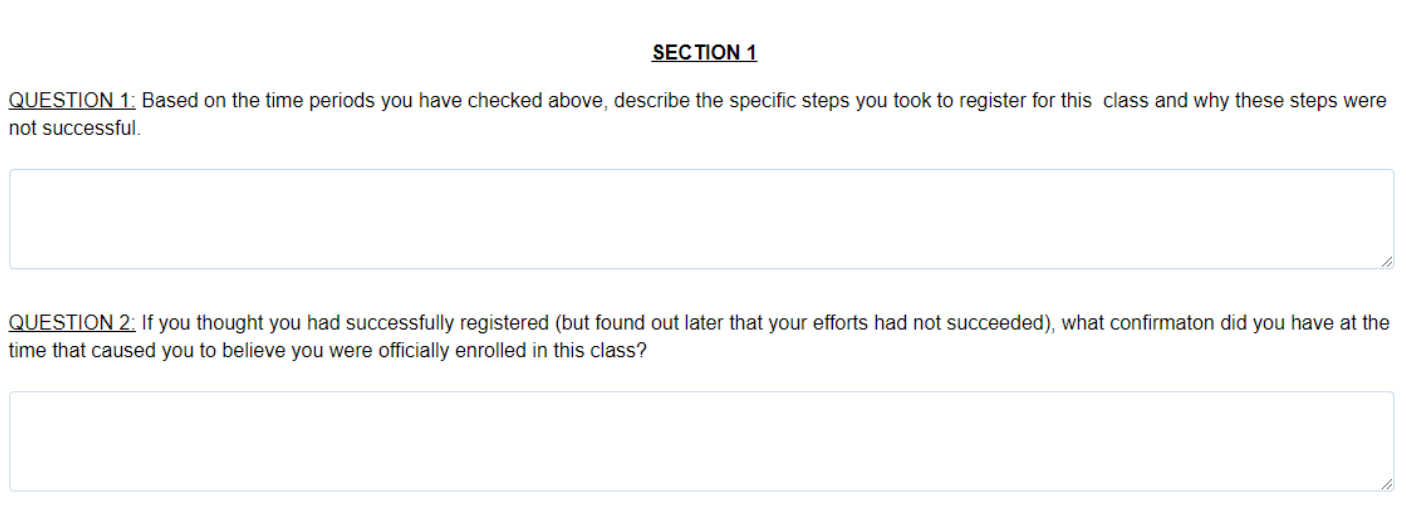

#### **Step 13:**

If you answered **No** to the registration question (noted in Step 9), answer the question in Section 2

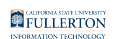

#### **SECTION 2**

If you did not attempt to officially enroll in this class by means of standard registration procedures, please explain the reason(s) why. Were there any extenuating circumstances that prevented you from registering by the established deadlines and procedures?

# **Step 14:**

#### Click the **Signature and Acknowledgemen**t tab

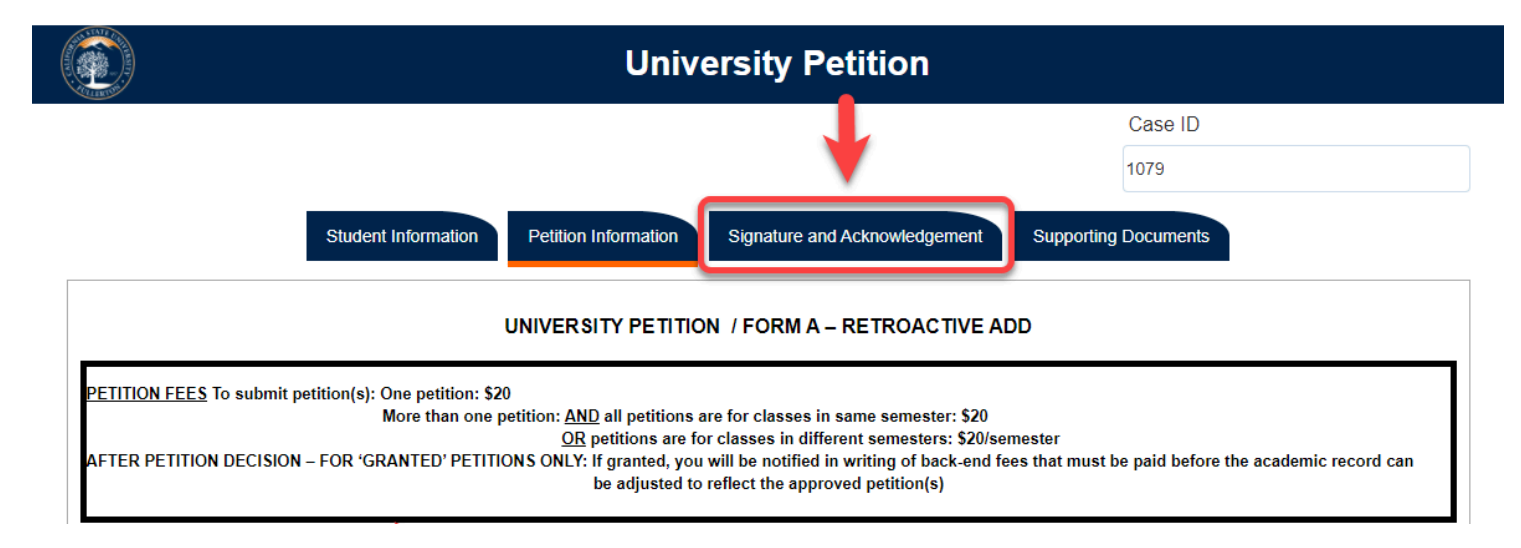

#### **Step 15:**

Click the checkbox to 'sign' the form

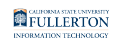

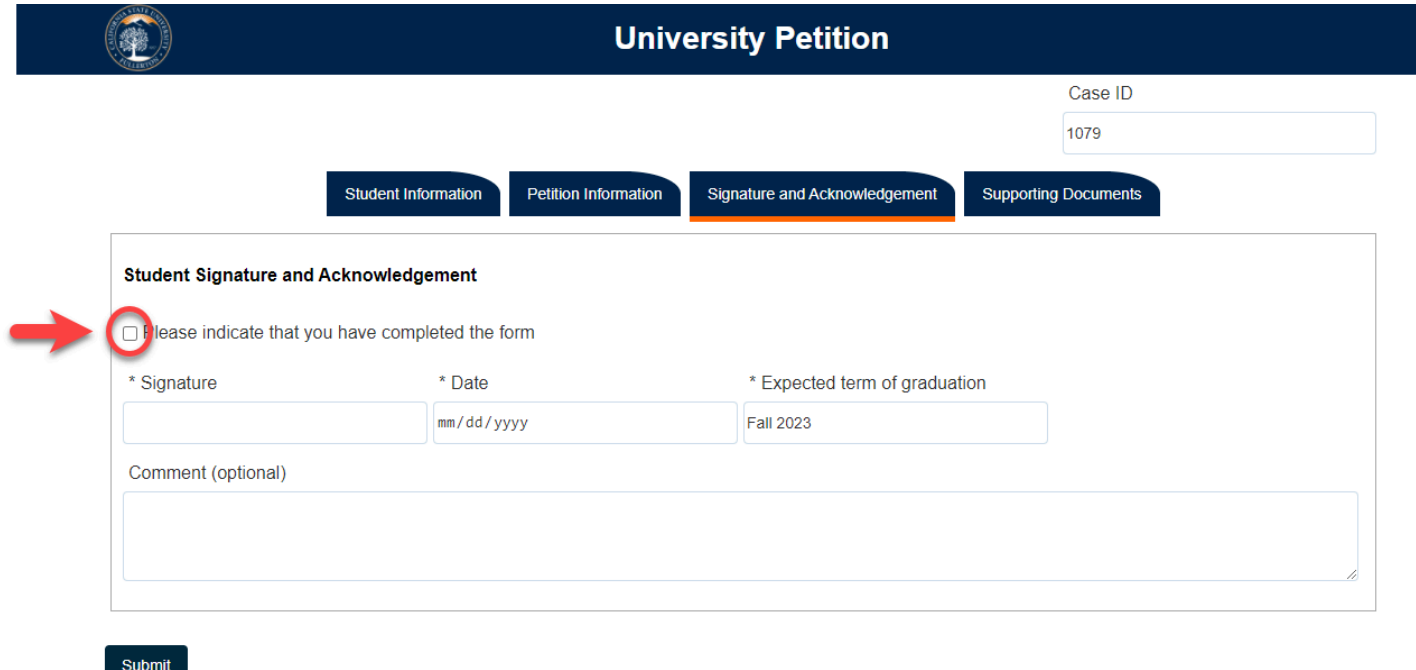

Upon checking the box, the **Signature**, **Date** and **Expected term of graduation**  fields will be populated

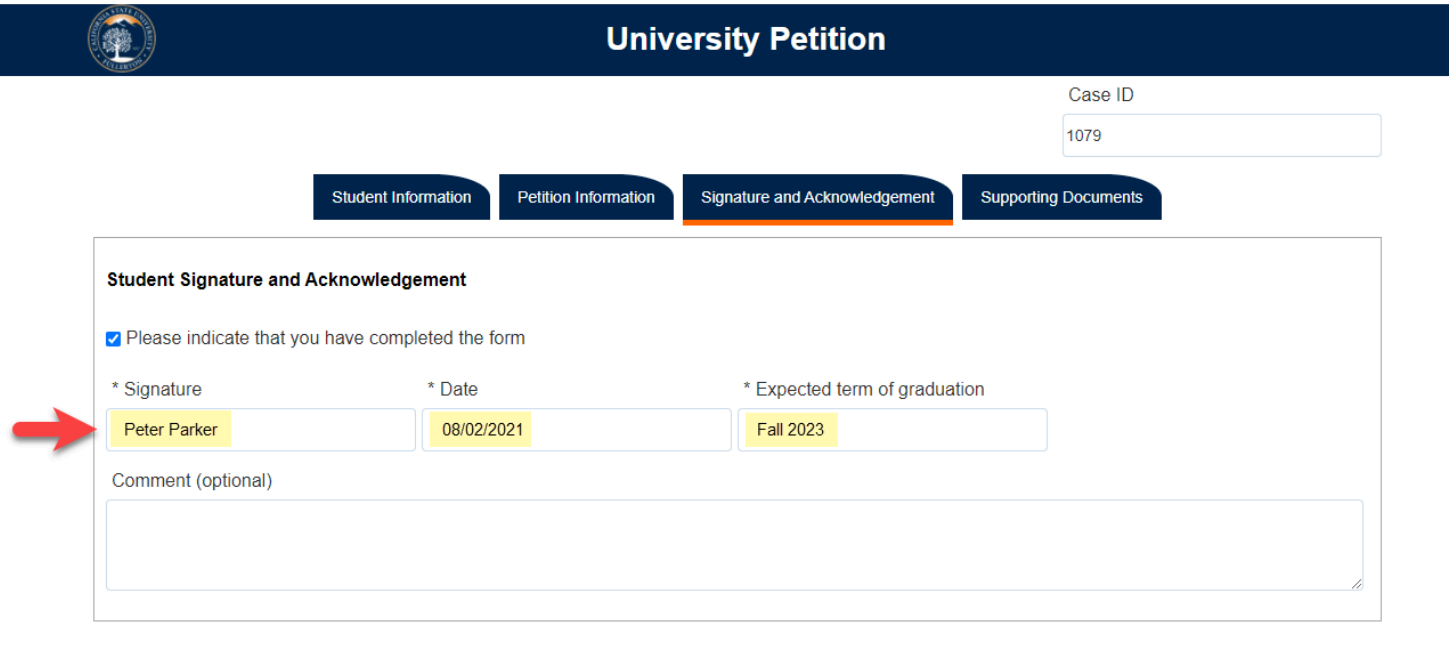

Submit

# **Step 16: (Optional)**

If you would like to leave comments, you may do so in the **Comment (optional)** field

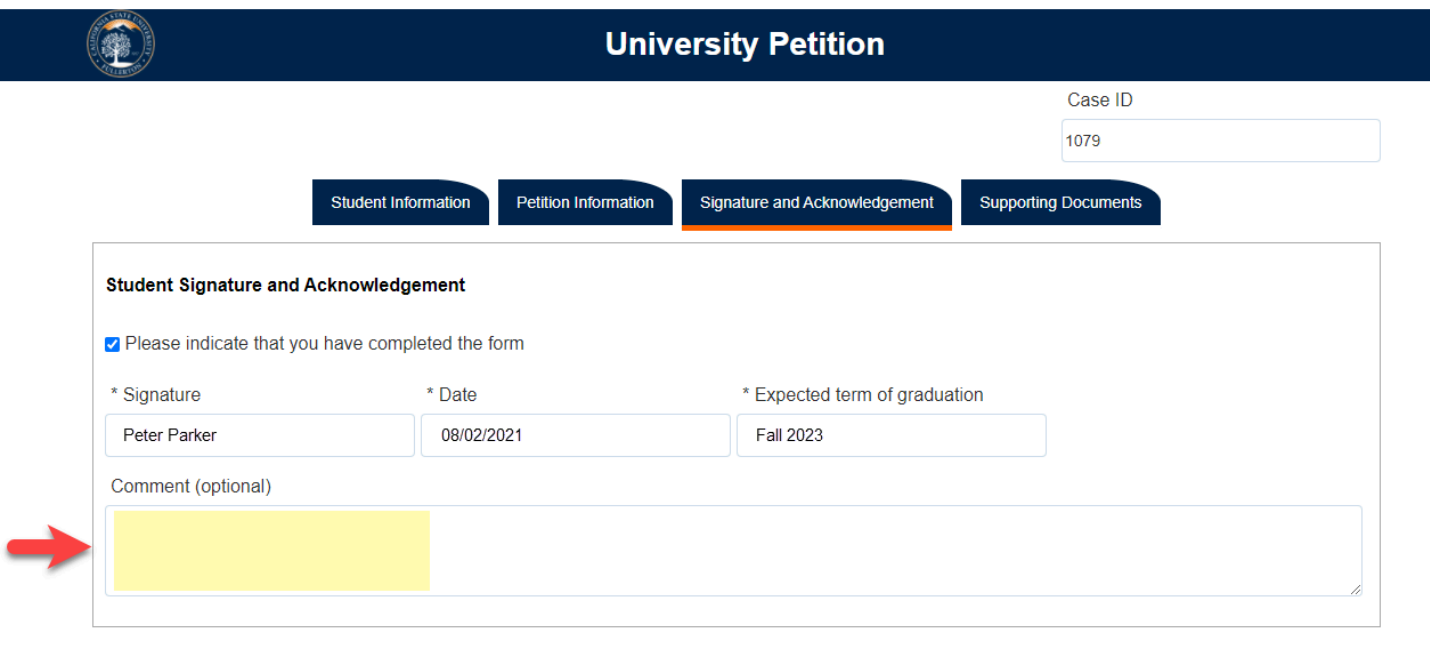

### **Step 17:**

Submit

# Click the **Supporting Documents** tab

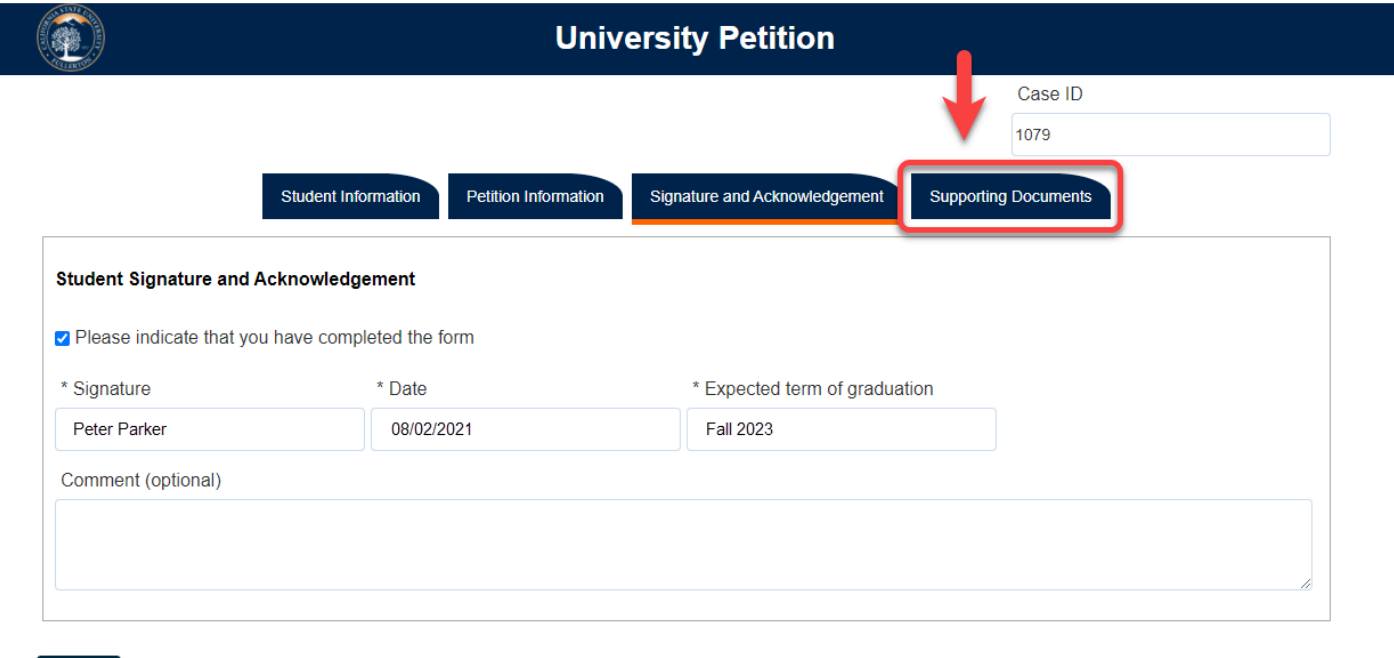

# **Step 18:**

Submit

To attach a document, click on the **Attach** button

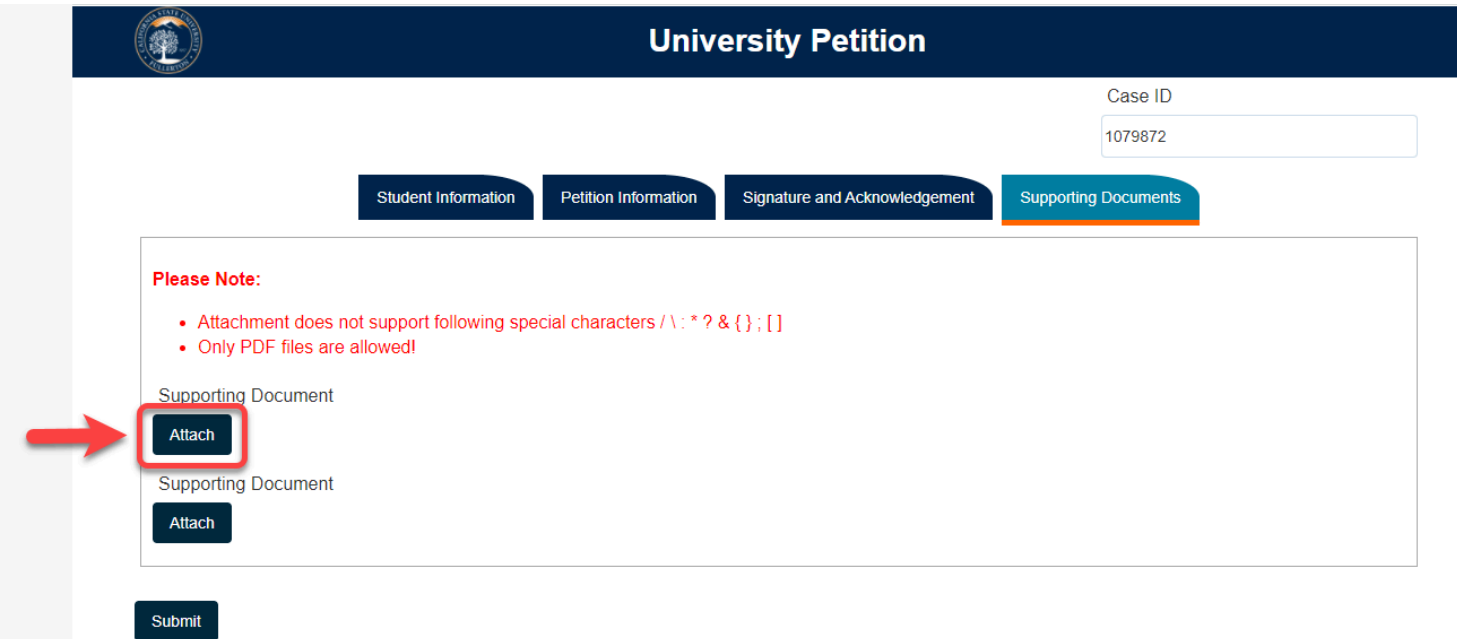

# Once uploaded, the document will show under the **Attach** button

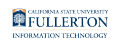

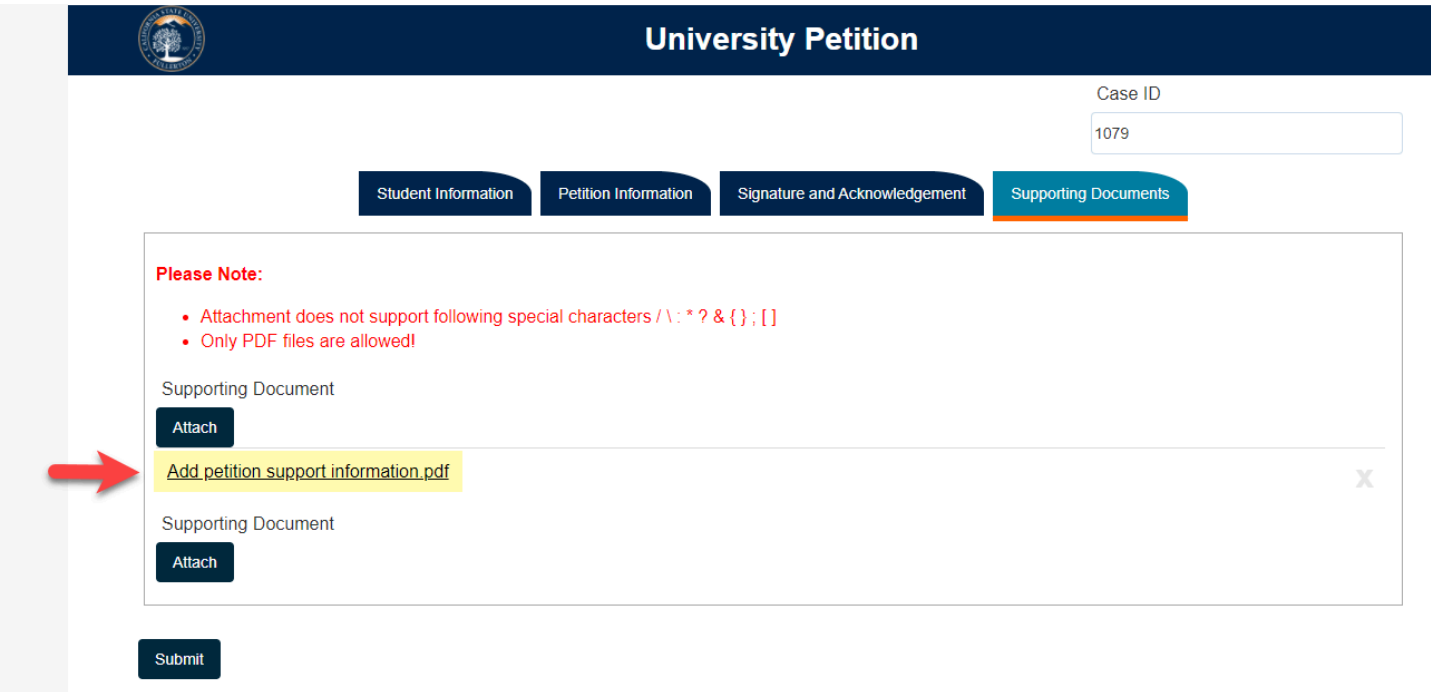

# **Step 19:**

# Click the **Submi**t button

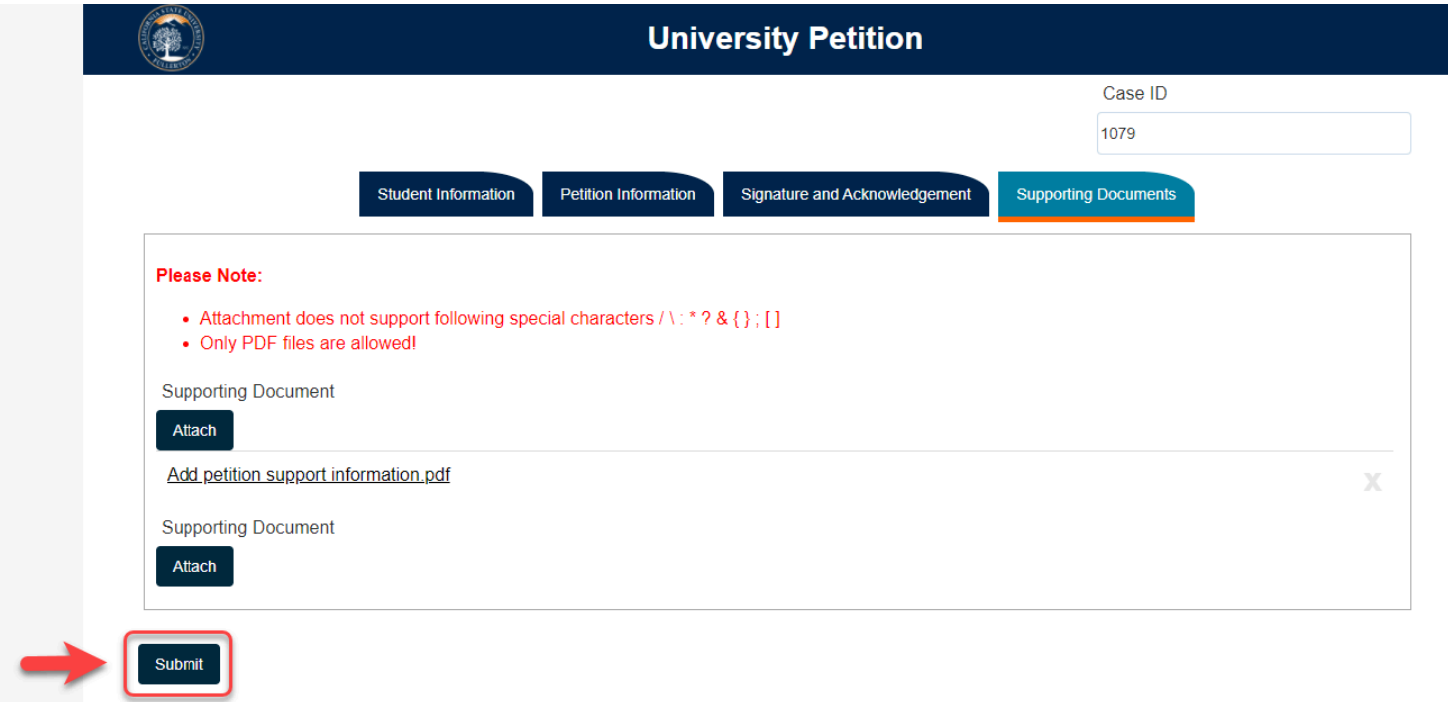

# The page will refresh to show a submittal confirmation

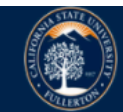

# **University Petitions**

Thank you for submitting the petition.

© 2021 CSUF | All Rights Reserved